## *Mac Mail Setup Guide for acg.edu.*

**Step 1:** If you've never set up any e‐mail accounts using Mail, the Welcome to Mail page opens. Go to step 2

**Step 2**: If you've already created e‐mail accounts using Mail, on the **Mail menu**, click **Preferences**. On the Accounts tab, click the plus sign  $\bullet$  at the bottom of the navigation pane to open the Add Account window.

**Step 3:** For Full Name, enter your name as you would like it displayed. Enter your full Email address (username@acg.edu). Enter your password at the password field. Click **Continue**.

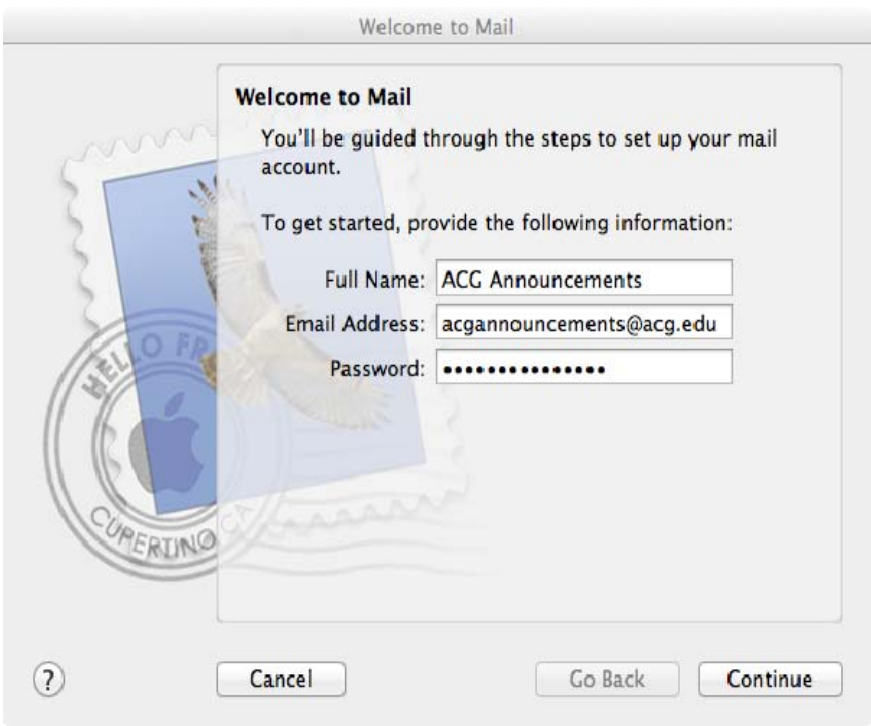

## **Step 4:** At the "Verify Certificate" screen, click **Connect**.

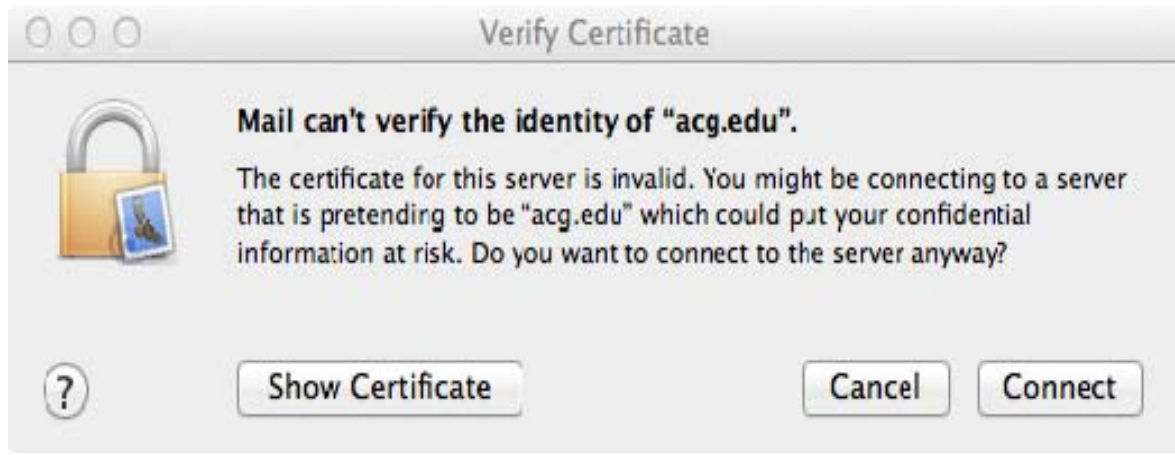

## **Step 5:** Click **Create**.

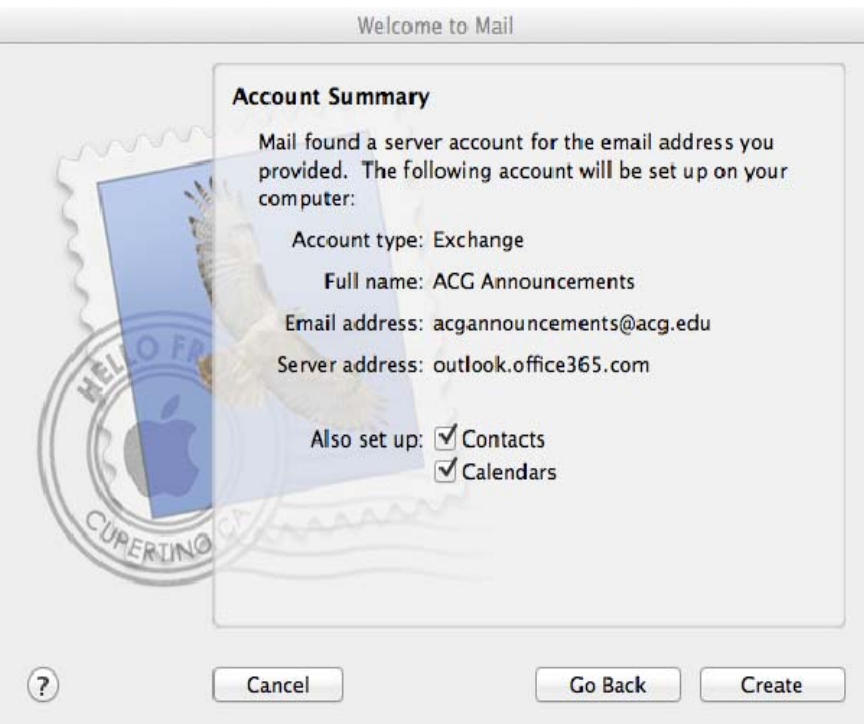